# **Intel® Unite™ 解決方案**

**商務用 Skype\* 外掛程式指南**

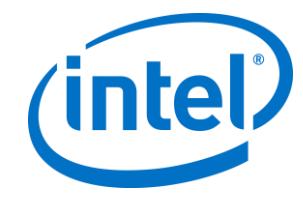

#### **法律免責**聲**明與著作權**

此處所有資訊隨時可能變更,恕不另行通知。請聯絡 Intel 代表以取得最新的 Intel 產 品規格表與發展藍圖。

Intel 技術的功能與優勢取決於系統配置,而且可能需要支援的硬體、軟體或服務啟動。 效能會依系統組態而有所不同。任何電腦系統都不可能保證絕對安全。請洽詢您的系 統製造商或零售商,或造訪 intel.com 深入瞭解。

您不得使用或利用此文件進行與此處所述之 Intel 產品相關的侵權或其他法律分析行為。 您同意將爾後所擬,包含此處揭露的主題內容之任何專利宣告授予 Intel 非獨家、免權 利金之許可。

本文件並未透過禁反言或任何其他方式,明示或暗示授予任何智慧財產權。

此處所述的產品可能包含設計瑕疵或錯誤,稱為勘誤內容,可能導致產品不符合先前 發佈的規格。最新的勘誤內容 (errata) 說明隨時可供索取。

Intel 不針對任何明示或暗示保固提供任何擔保,包含但不限於適售性、適合特定用途 以及不侵權的暗示擔保,以及任何因執行過程、交易過程、或在產業中使用而產生的 保固。

Intel 不會控制或稽核本文件參考的第三方效能標竿資料或網站。請自行造訪提及的網 站並確認參考資料是否精確。

Intel、Intel 圖誌及 Intel Unite 是 Intel 公司或其子公司在美國及/或其他國家的商標。

本文件中的部分影像可能因本土化作業而有所不同。

\*其他名稱與品牌可能業經宣告為他人之財產

© 2016 Intel 公司。版權所有。

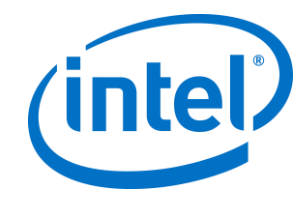

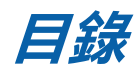

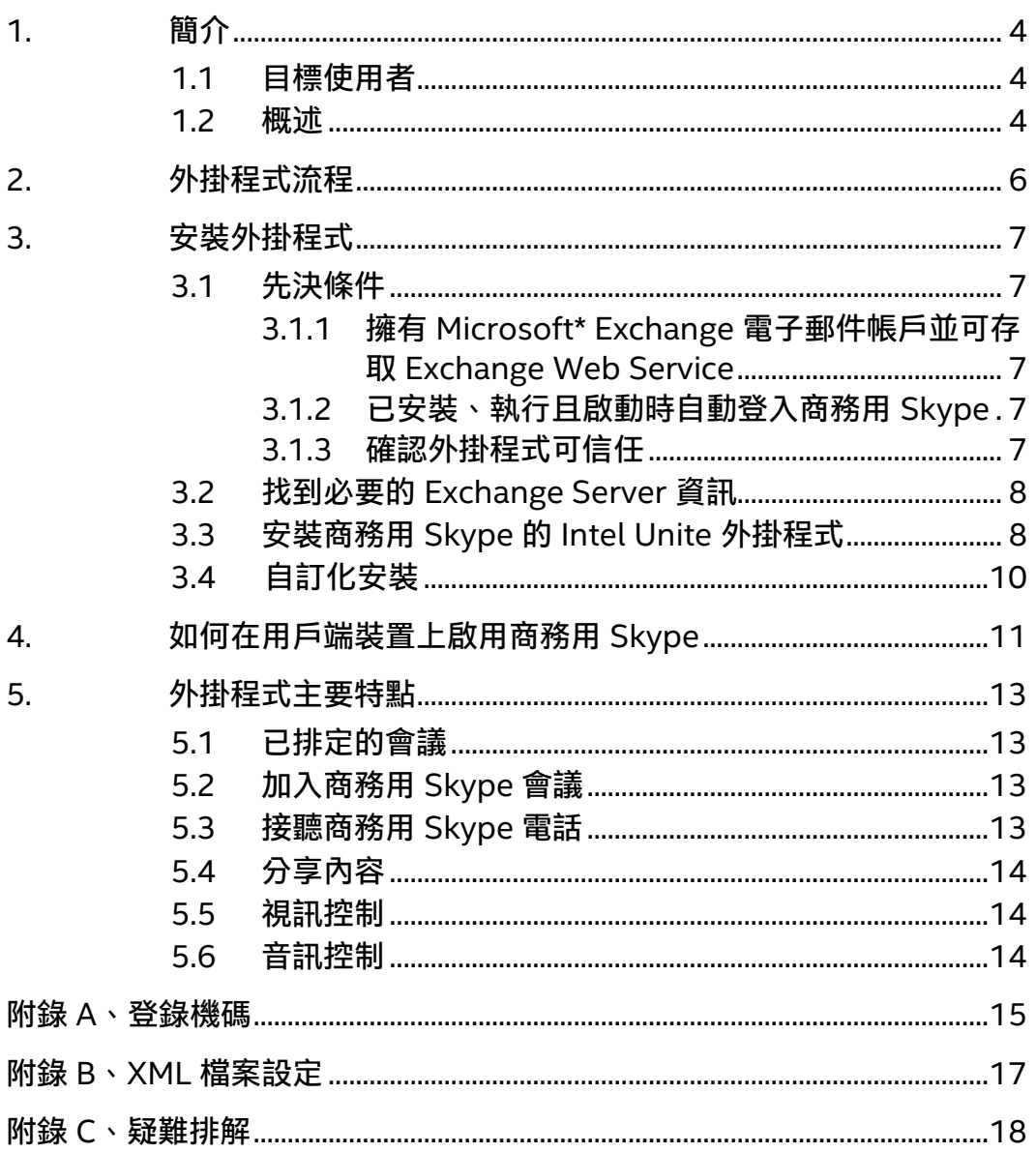

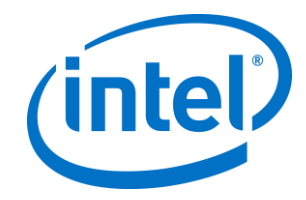

## <span id="page-3-0"></span>**1. 簡介**

歡迎使用商務用 Skype 的 Intel® Unite™ 外掛程式指南 本指南包含安裝商務用 Skype 外掛程式的詳細說明和 Intel Unite 外掛程式之重要功能 的資訊。

#### <span id="page-3-1"></span>**1.1 目標使用者**

本文件針對企業的 IT 專業人士所設計,這些人的工作是負責安裝 Intel Unite 軟體和將 選擇性的功能新增到該應用程式。

#### <span id="page-3-2"></span>**1.2 概述**

這個商務用 Skype 的外掛程式是讓參加商務用 Skype 線上會議的人們加入 Intel® Unite™ app 工作階段的解決方案。這個外掛程式在 Intel Unite 軟體的顯示中樞上執行 並且管理每個執行個體的特有的郵件帳戶,以設定、修改、加入及拒絕會議。此程式 也可以新增到商務用 Skype 對話中,並且可透過使用者輸入控制商務用 Skype 已設定 使用的音訊和視訊裝置。

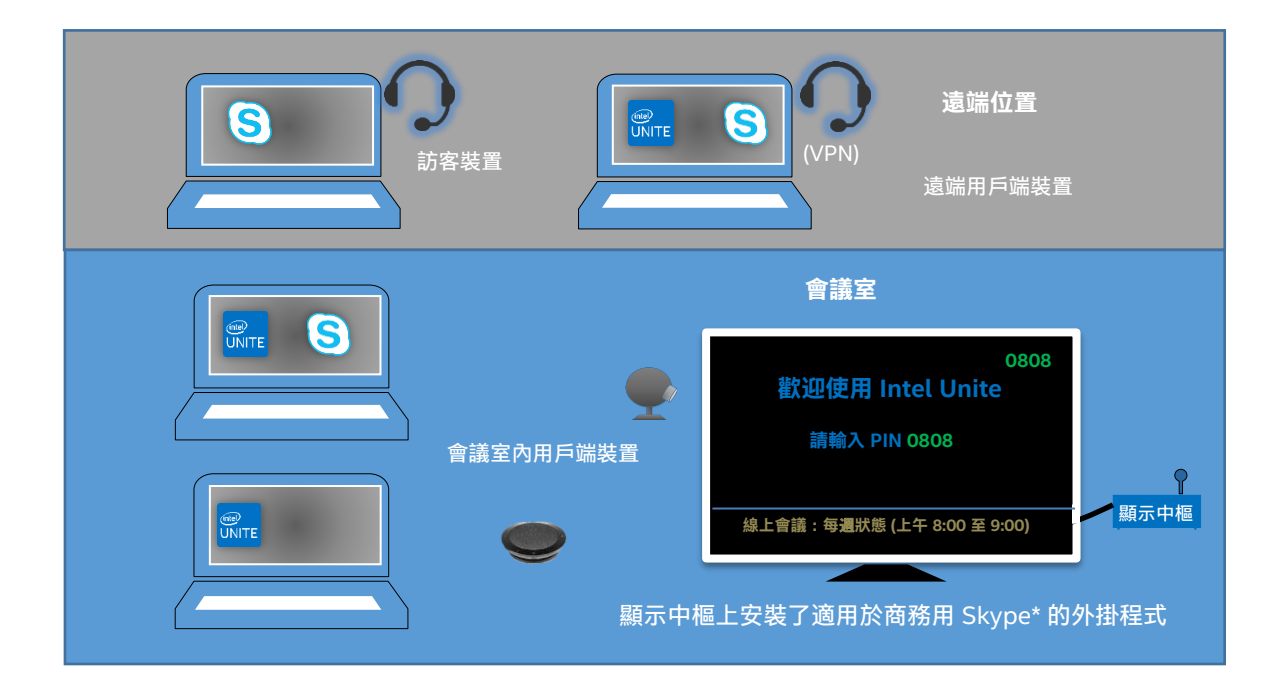

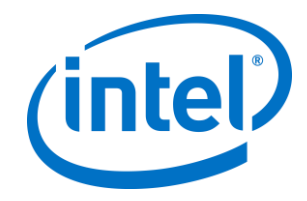

使用 Microsoft Exchange\* 的 IT 部門會為啟用 Intel Unite 解決方案的會議室新增 Exchange 帳戶,這樣會議組織者就可以像使用其它資源一樣來排定會議室的使用時間。 依預設設定,外掛程式會管理行事曆活動邀請、接受新的會議和更新過的會議,並拒 絕與顯示中樞行事曆有衝突的邀請。或者 IT 人員可在外掛程式中停用這項功能並使用 現有公司工具管理行事曆。

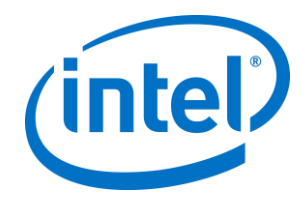

# <span id="page-5-0"></span>**2. 外掛程式流程**

顯示中樞上已安裝並設定適用於商務用 Skype\* 的外掛程式。

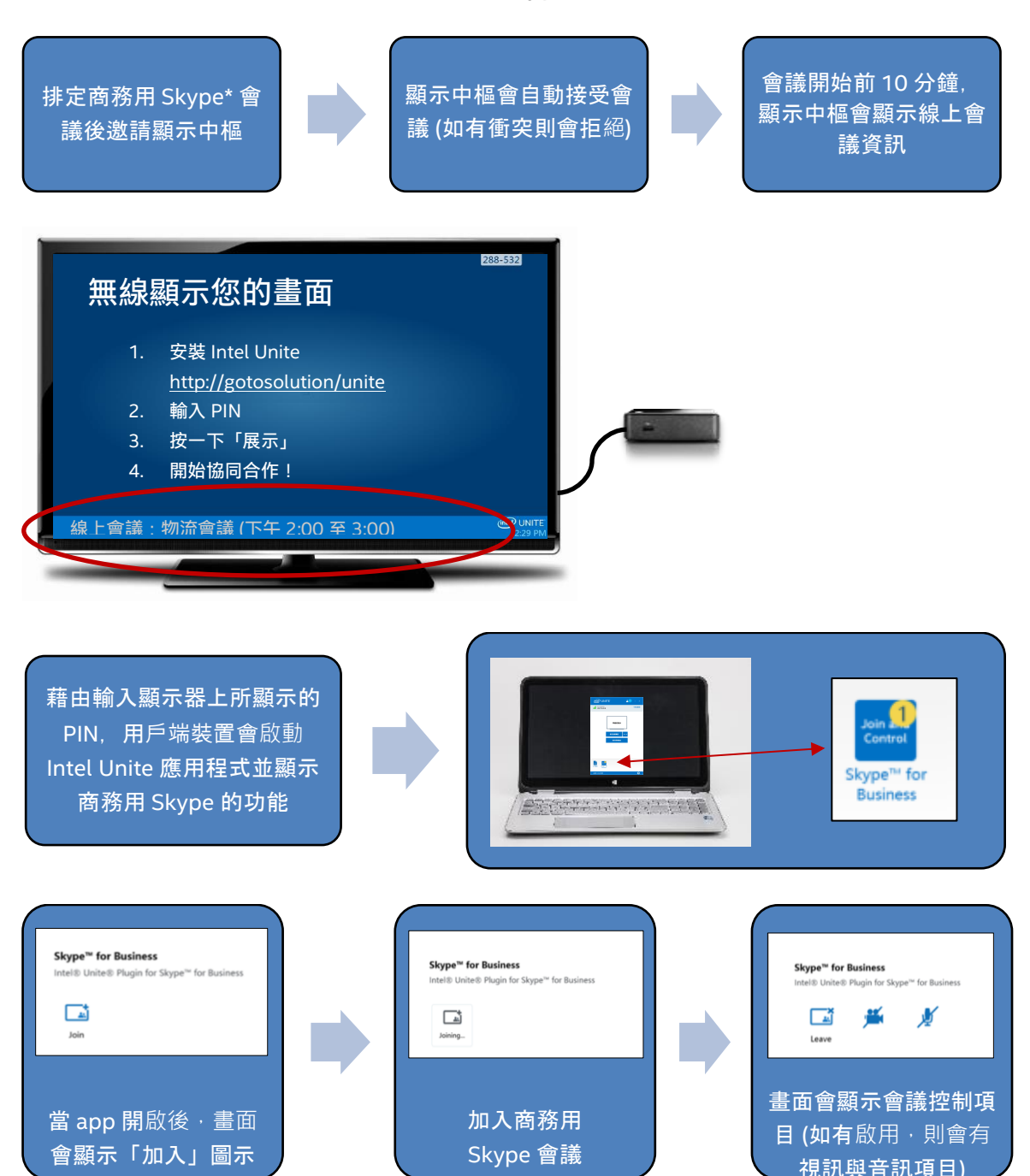

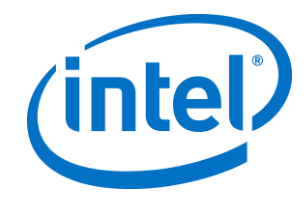

## <span id="page-6-0"></span>**3. 安裝外掛程式**

### <span id="page-6-1"></span>**3.1 先決條件**

商務用 Skype 的 Intel Unite 外掛程式將安裝在顯示中樞上,且必須達到下列需求。

#### **軟體需求:**

- Microsoft\* Exchange 2010 或更新版本
- 商務用 Skype\* 2013 或更新版本
- 顯示中樞的 Intel® Unite™ 軟體為版本 2.0 或更新版本

#### <span id="page-6-2"></span>**3.1.1 擁有 Microsoft\* Exchange 電子郵件帳戶並可存取 Exchange Web Service**

電子郵件帳戶與 Exchange Web Service

(https://<server>/EWS/Exchange.asmx)的存取權限。每個顯示中樞都需要有 專屬電子郵件/行事曆,用於在建立會議時作為資源進行排程。該帳戶必須能夠 讀取/寫入本身的行事曆而且能夠登入商務用 Skype。依預設設定,外掛程式會 管理行事曆邀請、對新的和更新過的會議傳送接受訊息以及對與現有會議時間 表衝突的邀請傳送拒絕訊息。或者您可以停用這個外掛程式功能並使用您自己 的工具來確保行事曆的準確性。如果您不確定如何取得 Exchange Web Service URL, 請前往「*3.2 我到必要的 [Exchange Server](#page-7-0) 資訊*」。

#### <span id="page-6-3"></span>**3.1.2 已安裝、執行且啟動時自動登入商務用 Skype**

商務用 Skype 必須設為自動啟動並登入。外掛程式不會自動登入商務用 Skype。

**注意:**在理想的狀態下,Microsoft Exchange 與商務用 Skype 使用相同的帳 戶。

#### <span id="page-6-4"></span>**3.1.3 確認外掛程式可信任**

- **企業模式:**請參閱**顯示中樞安裝 > 外掛程式**區段下的 Intel Unite 解決方案 企業部署指南以取得詳細指示
- **獨立模式:**請參閱**自訂顯示中樞 > 外掛程式索引標籤**區段下的 Intel Unite 解決方案獨立使用指南以取得詳細指示

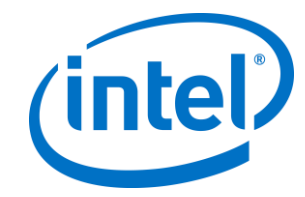

### <span id="page-7-0"></span>**3.2 找到必要的 Exchange Server 資訊**

若您擁有 Exchange 電子郵件帳戶,但是您不確定如何取得 Exchange Web Service URL,請按照下列步驟執行:

1. 啟動 Outlook。

**注意:**顯示中樞不需要執行 Outlook,您可以在任何機器上執行這個程式。

- 2. 按住 **Ctrl** 鍵,同時在 Outlook 系統匣圖示按一下滑鼠右鍵。
- 3. 這是您會在操作功能表看到兩個新選項:**連線狀態**和**測試電子郵件自動設定**。
- 4. 按一下**測試電子郵件自動設定**,然後按一下**測試**來檢查電子郵件伺服器的組態。
- 5. 在**結果**標籤中,記下 **OOF URL**,以便用作外掛程式的伺服器 URL (例如 https://exchange.domain.com/EWS/Exchange.aspx)。

### <span id="page-7-1"></span>**3.3 安裝商務用 Skype 的 Intel Unite 外掛程式**

在顯示中樞上:

- 1. 關閉 Intel Unite 應用程式
- 2. 執行「Intel® Unite™ Plugin for Skype\* for Business.msi」。
- 3. 在 **Exchange Server 組態**視窗中,輸入下列資訊:

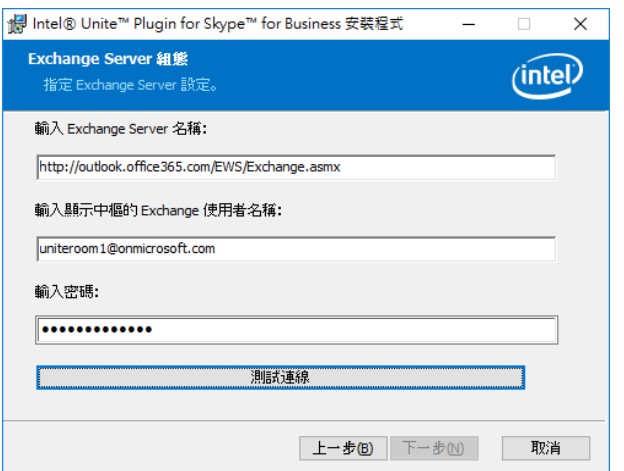

a. **Exchange Server 名稱**:此為先決條件中所述的 Exchange Web Server URL,請參閱上述範例:https://

<outlook.office365.com>/EWS/Exchange.asmx,其中

<outlook.office365.com> 代表您的伺服器名稱。

b. **顯示中樞的 Exchange 使用者名稱**:這是顯示中樞唯一的 Exchange 帳 戶的唯一電子郵件地址。在上述範例中,為

uniteroom1@onmicrosoft.com

c. **輸入密碼:**針對顯示中樞的 Exchange 使用者名稱所指派的密碼。

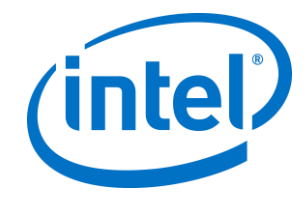

- 4. 按一下**測試連線**以確認帳戶資訊已正確設定且商務用 Skype 正在執行並已登入。 a. 如果使用的是商務用 Skype 2016 用戶端,請前往**設定 > 工具 > 選項**, 在**一**般索引標籤中,取消核取**當商務用 Skype 在**背景**執行時,顯示通話控 制項**。
- 5. 啟動 Intel Unite 應用程式。
- 6. 如下所示設定測試會議,藉此確認外掛程式會自動加入並離開會議:
	- **注意:**依預設設定,商務用 Skype 用戶端不會自動加入或結束會議。
		- a. 開始設定時請先將鍵盤和滑鼠連接到顯示中樞 (在這個初始程序之後便不 必再外接鍵盤和滑鼠)。
		- b. 在用戶端機器上,針對目前日期/時間安排商務用 Skype 會議並對顯示中 樞的電子郵件地址發出邀請 (使用與先前步驟相同的電子郵件地址)。
		- c. 確認您發送會議邀請的顯示中樞電子郵件地址已接受會議。
		- d. 在用戶端機器上,開啟 Intel Unite app 並輸入 PIN 加以連線。
		- e. 按一下外掛程式圖示並選擇「加入」。顯示中樞接著會嘗試加入會議, 但是會出現一些彈出式訊息。使用滑鼠選取「加入會議音訊」畫面中的 **不要再顯示此訊息**。
- 7. 外掛程式安裝完成,可依所要方式加以自訂。

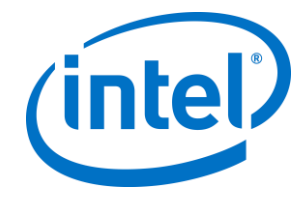

### <span id="page-9-0"></span>**3.4 自訂化安裝**

本外掛程式可以自訂圖示和名稱,讓您按照貴公司的慣例量身打造使用者體驗。請參 閱「附錄 A[、登錄機碼」](#page-14-0)以了解這些自訂化選項。

若安裝後要變更 Exchange 使用者名稱或密碼,您有兩種選擇:

- 1. 解除安裝再重新安裝外掛程式
- 2. 手動更新配置檔案。請參閱「附錄 B、XML [檔案設定」](#page-16-0)以了解如何執行。

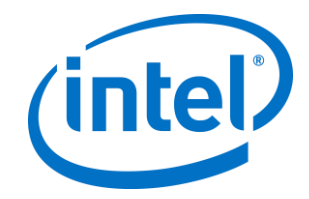

## <span id="page-10-0"></span>**4.如何在用戶端裝置上啟用商務用 Skype**

在排定商務用 Skype 會議後,對顯示中樞的使用者名稱/exchange 帳戶發出邀請,且 顯示中樞 (安裝有外掛程式的顯示中樞) 接受會議邀請。

當會議參與者進入已排定並接受會議的 Intel Unite 解決方案會議室後, 在會議開始前 10 分鐘,螢幕或顯示器會顯示**線上會議**訊息,並持續至會議結束。

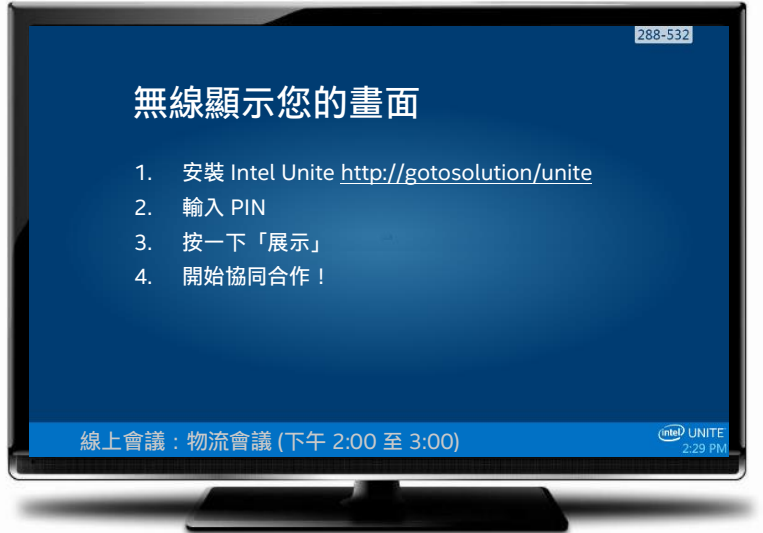

- 1. 開啟 Intel® Unite™ app 並輸入顯示中樞上所顯示的 PIN。
- 2. 按一下 **商務用 Skype**。
- 3. 按一下**加入**,這麼做會讓顯示中樞加入商務用 Skype 會議。
- 4. 如有連接音訊或視訊裝置,而且商務用 Skype 可使用這些裝置,則連線到 Intel Unite 應用程式的使用者可藉由按下顯示的圖示來控制這些裝置。

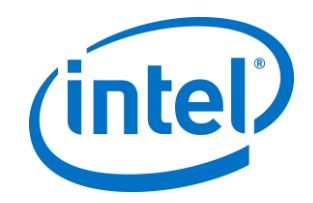

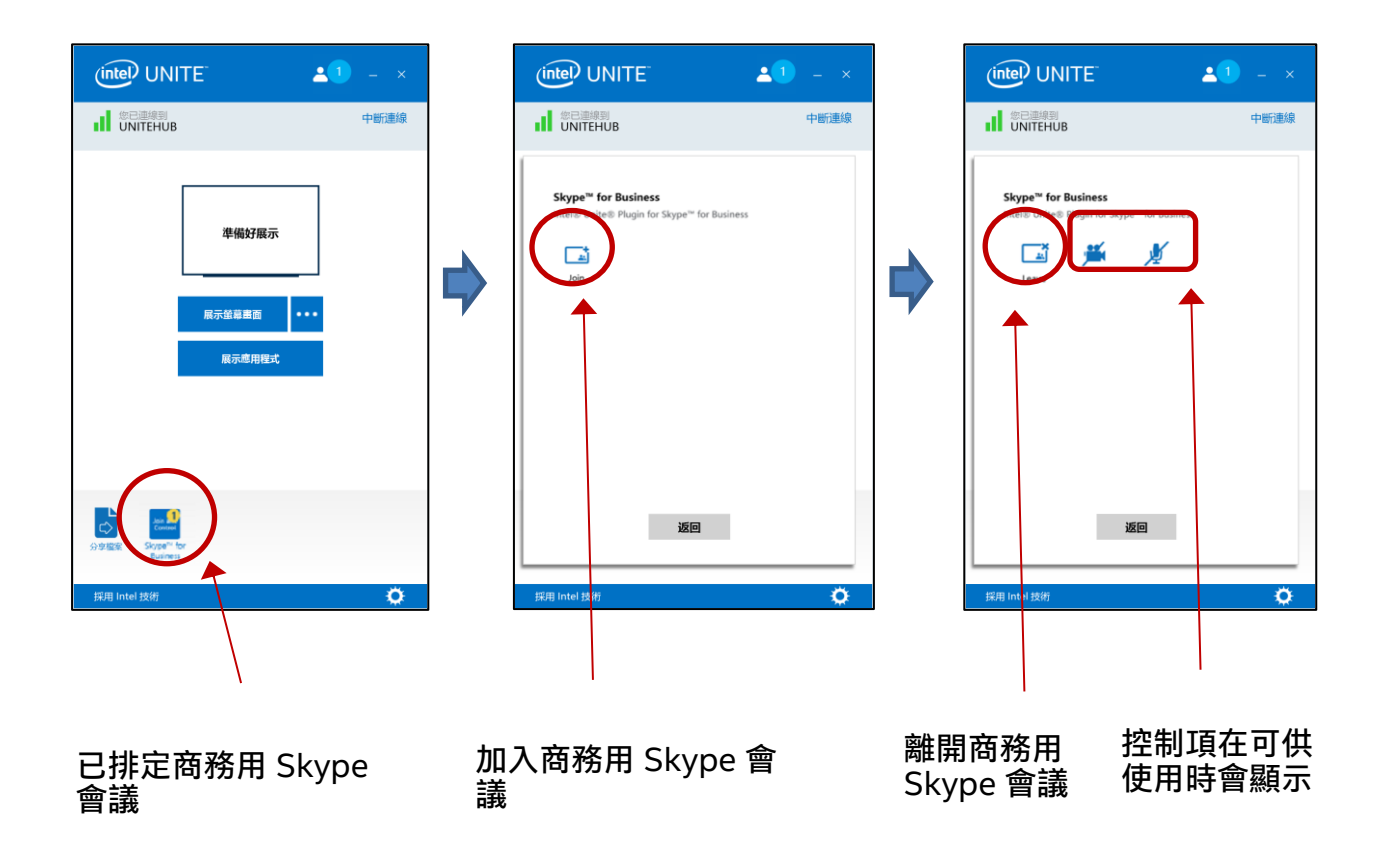

5. 如果在 Intel Unite app (位於您的用戶端機器) 上未顯示商務用 Skype 圖示,則 代表未排定任何 Skype 會議或會議已結束。或請確認顯示中樞已接受 Skype 會 議。

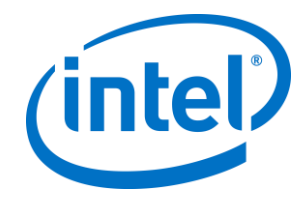

## <span id="page-12-0"></span>**5.外掛程式主要特點**

### <span id="page-12-1"></span>**5.1 已排定的會議**

使用者若使用 Microsoft Outlook\* 來安排會議時間,外掛程式會接受會議並協助管理 Exchange 行事曆。如果此會議與以前排定的會議有衝突,就不會被接受。

可以修改會議以便取消、延長、或縮短。商務用 Skype 的外掛程式必須在顯示中樞上 執行才能接受所有的會議變更並更新行事曆上的資訊。如有會議是在顯示中樞離線期 間發送邀請至外掛程式,則待顯示中樞再次上線時,無論會議要求是否有效,會議都 會被拒絕。

或者﹐您可以用不同的系統管理行事曆邀請。要停用外掛程式的行事曆管理功能﹐您 必須設定正確的登錄機碼 (請參閱附錄 A[、登錄機碼](#page-14-0))。

#### <span id="page-12-2"></span>**5.2 加入商務用 Skype 會議**

如果有一個排定的商務用 Skype 會議正在進行中,連接到 Intel Unite 應用程式的使用 者可以使用商務用 Skype 的外掛程式加入該商務用 Skype 會議的顯示中樞。

使用者可以在會議開始前 10 分鐘加入。若有可以加入的會議, 外掛程式圖示會顯示會 議已準備就緒的標記。除此之外,顯示中樞會在底部的藍色狀態列顯示會議主題和時 間。

若要使用 Intel® Unite™ app 連接會議,按一下外掛程式圖示並選擇「加入」。顯示中 樞會顯示訊息提示,指出該會議室正加入會議,並且在 5 秒鐘內商務用 Skype 視窗便 會以全螢幕在前方顯示。

#### <span id="page-12-3"></span>**5.3 接聽商務用 Skype 電話**

當商務用 Skype 使用者使用執行 Intel® Unite™ 應用程式的顯示中樞撥打語音或視訊電 話,連接到 Intel® Unite™ app 的使用者可以接聽電話。有上述來電時,顯示中樞會顯 示一則包含來電者姓名的訊息。要接聽電話, 在 Intel Unite app 內按一下外掛程式並 選擇**接聽。**在 5 秒內,商務用 Skype 視窗將以全螢幕在前方顯示。

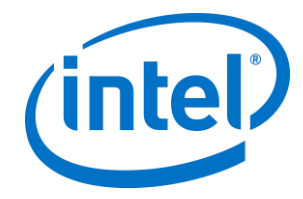

### <span id="page-13-0"></span>**5.4 分享內容**

如果某位商務用 Skype 與會者分享內容,內容會出現在顯示中樞所連接的主要顯示器 上, 以便 Intel Unite 用戶端與會者可以檢視, 並讓所有商務用 Skype 與會者看到。

Intel Unite 用戶端分享的內容會被顯示中樞分享到 Intel Unite 應用程式,並讓所有商 務用 Skype 與會者看到。

#### <span id="page-13-1"></span>**5.5 視訊控制**

如果有一個啟用商務用 Skype 功能的攝影機連接到顯示中樞,那麼連接到 Intel Unite 應用程式的使用者就可以透過商務用 Skype 的外掛程式來啟動和停止視訊。只要按一 下 Intel® Unite™ app 的外掛程式圖示再按一下攝影機按鈕即可做到。

#### <span id="page-13-2"></span>**5.6 音訊控制**

如果有一個啟用商務用 Skype 功能的音訊裝置連接到顯示中樞,那麼連接到 Intel Unite 應用程式的使用者就可以透過商務用 Skype 的外掛程式來讓麥克風靜音或取消 靜音。只要按一下 Intel® Unite™ app 的外掛程式圖示並選擇麥克風按鈕即可做到。

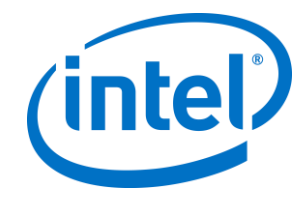

### <span id="page-14-0"></span>**附錄 A、登錄機碼**

您可以新增下列登錄機碼協助您進行安裝除錯。

**注意**:這個機碼並非預設存在,您可能要自行建立。

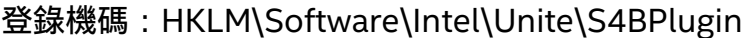

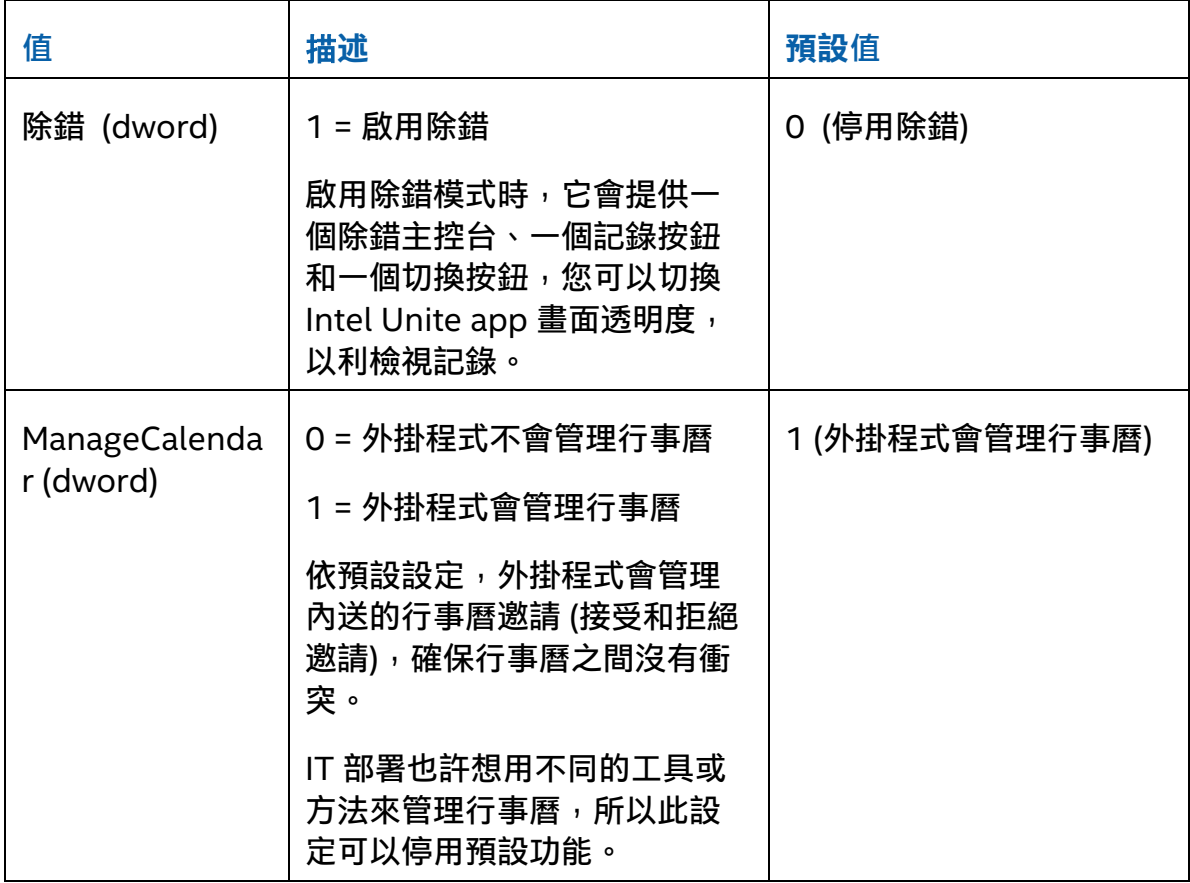

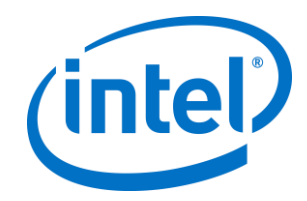

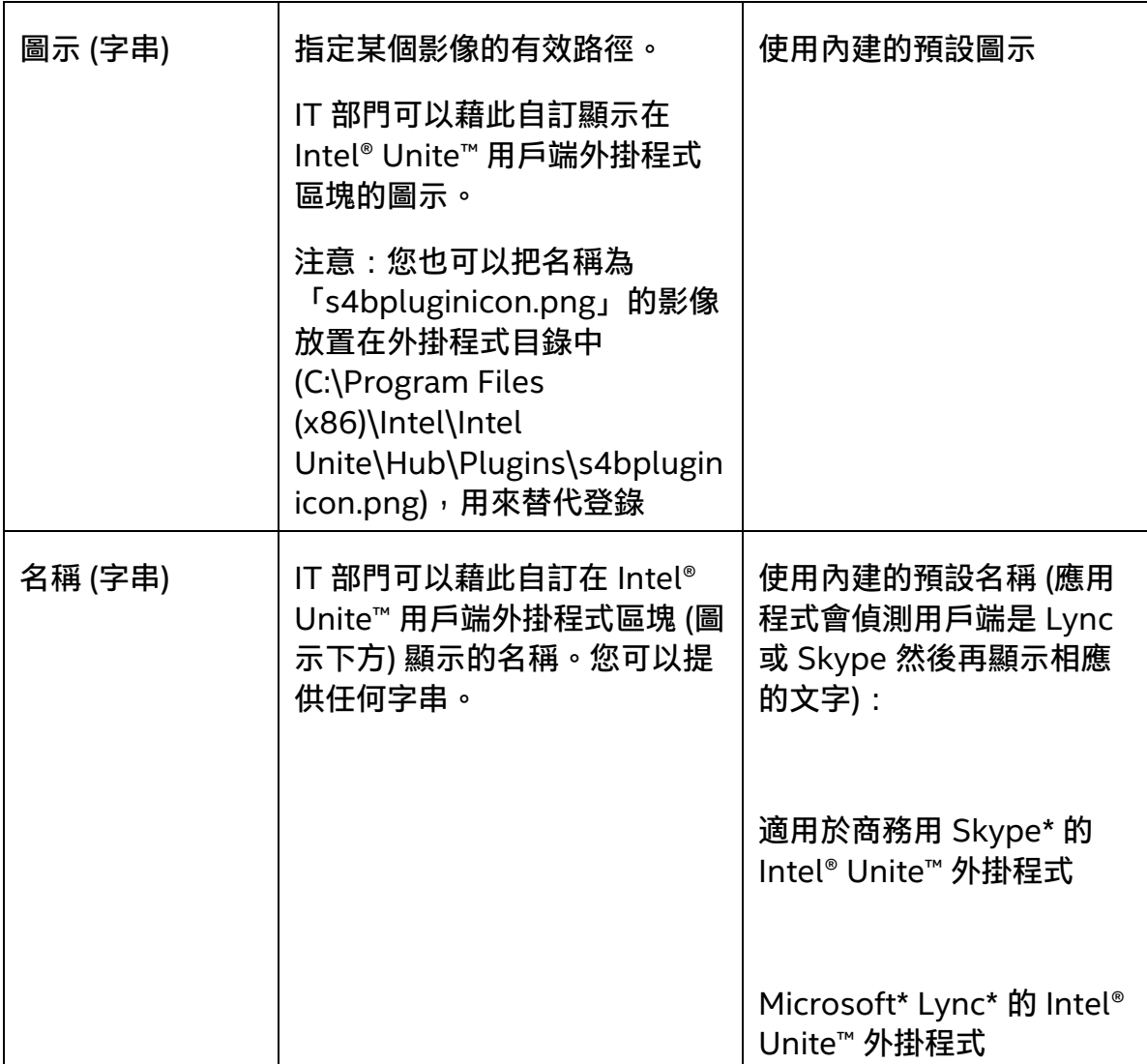

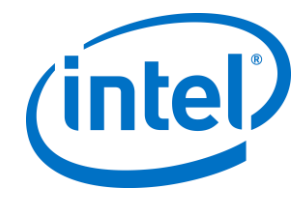

## <span id="page-16-0"></span>**附錄 B、XML 檔案設定**

本小節說明外掛程式連接到 Exchange 時所讀取的 XML 設定檔。

設定檔與外掛程式位在同一個目錄而且是在安裝時產生的。它位在 C:\Program Files (x86)\Intel\Intel Unite\Hub\Plugins\ExchangeServerConfiguration.xml。

在安裝過程中,使用者名稱和密碼使用 Microsoft Data Protection API 加密後供本機 系統使用。請務必要妥善保護這個檔案。

若在安裝後要更新使用者名稱/密碼,請按照下列步驟進行:

- 1) 在顯示中樞上退出 Intel Unite App
- 2) 確認要進行變更的使用者擁有設定檔的寫入權限
- 3) 編輯設定檔:
	- a. 修改 XML 元素: <email>yourNewAddress@yourdomain.com</email> <password>yourNewPassword</password>
	- b. 新增或修改下列 XML 元素: <encrypt>true</encrypt>
- 4) 啟動 Intel Unite 應用程式 (當外掛程式啟動時,它會重新加密使用者名稱/密碼 欄位,並將 <encrypt> 設為否)
- 5) 若您變更了檔案設定,您必須重新保護設定檔

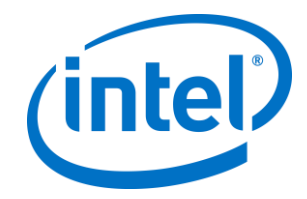

## <span id="page-17-0"></span>**附錄 C、疑難排解**

這個區段將說明常見的問題、可能的原因、和解決辦法。

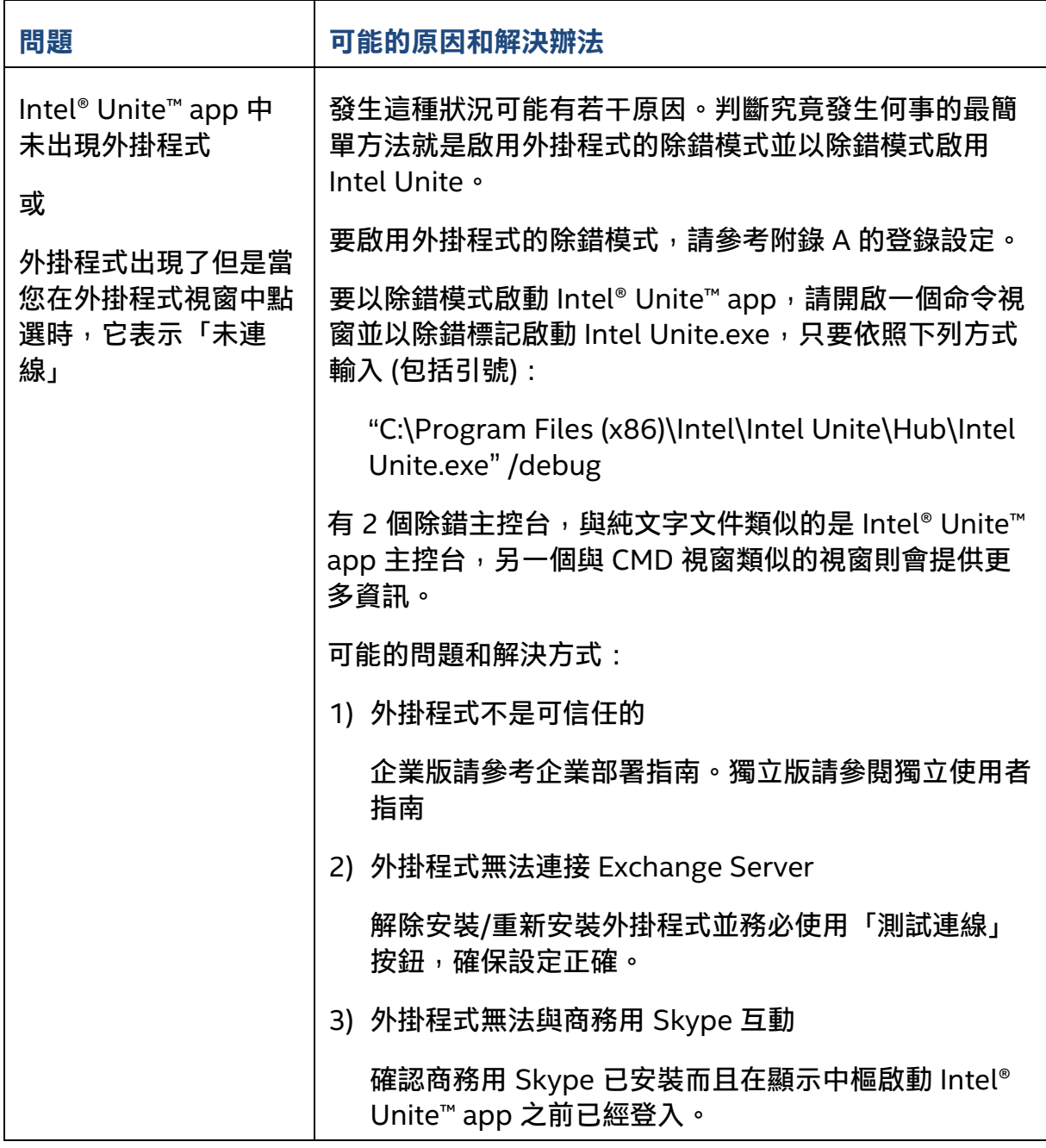

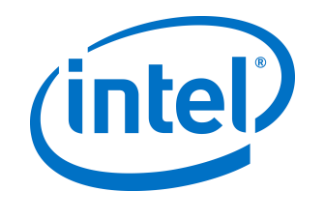

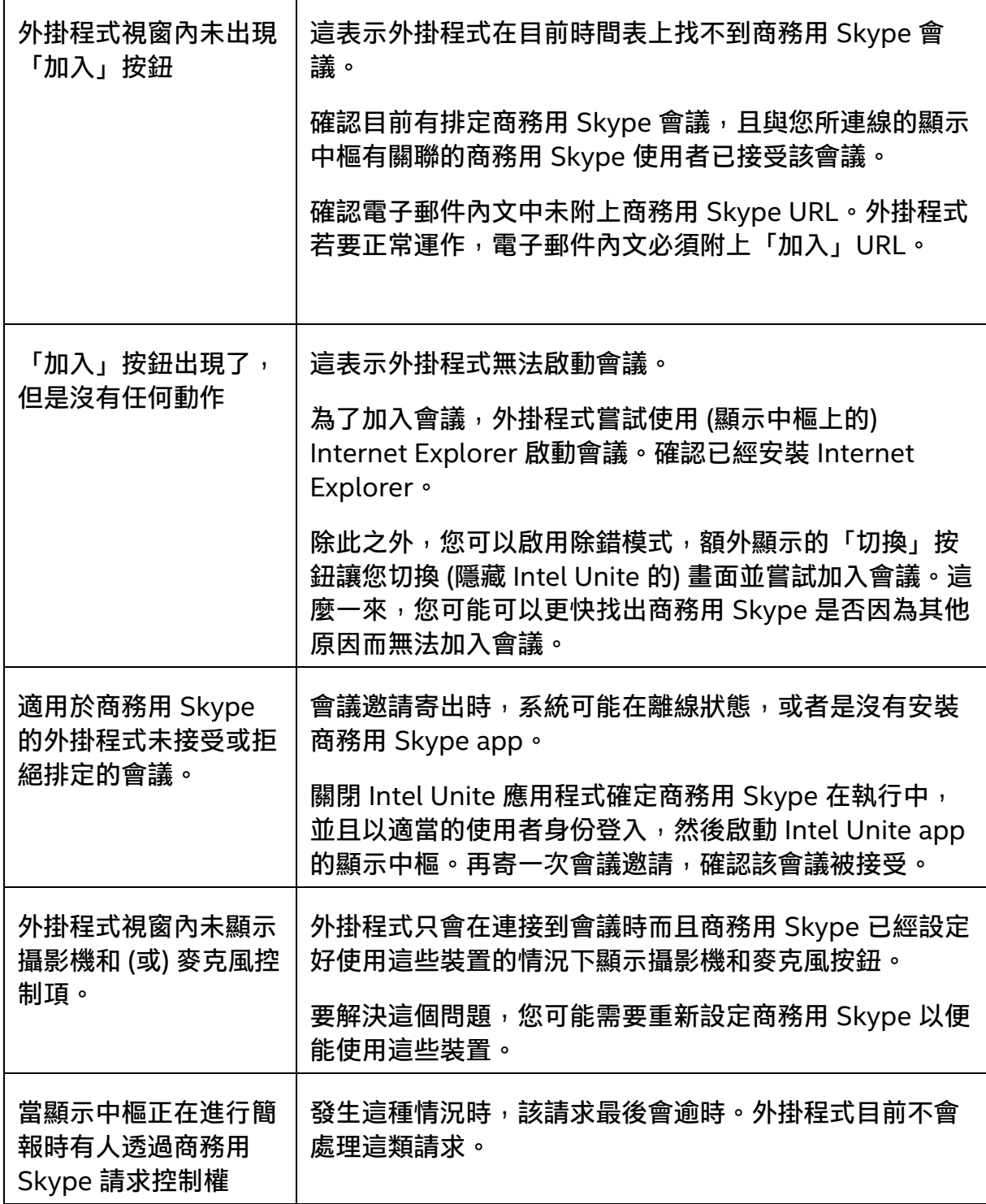

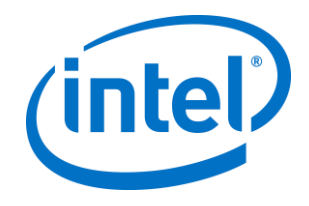

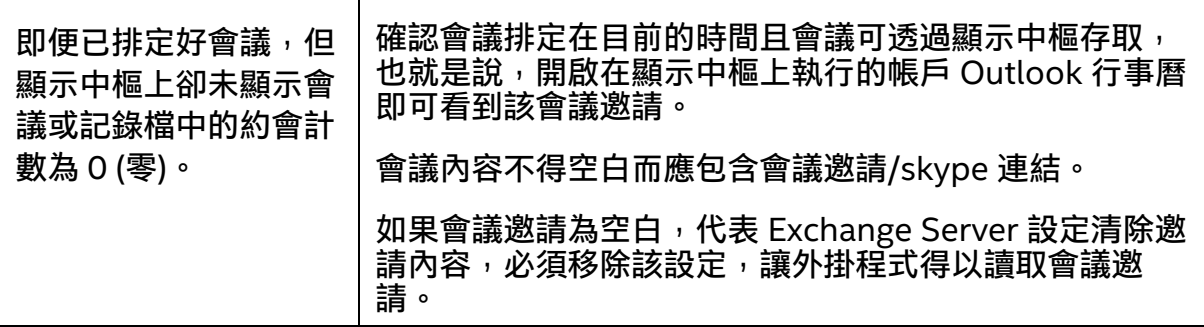